**предназначенном для осуществления денежных переводов**

**Руководство для оформления онлайн-депозита в банкомате банка**

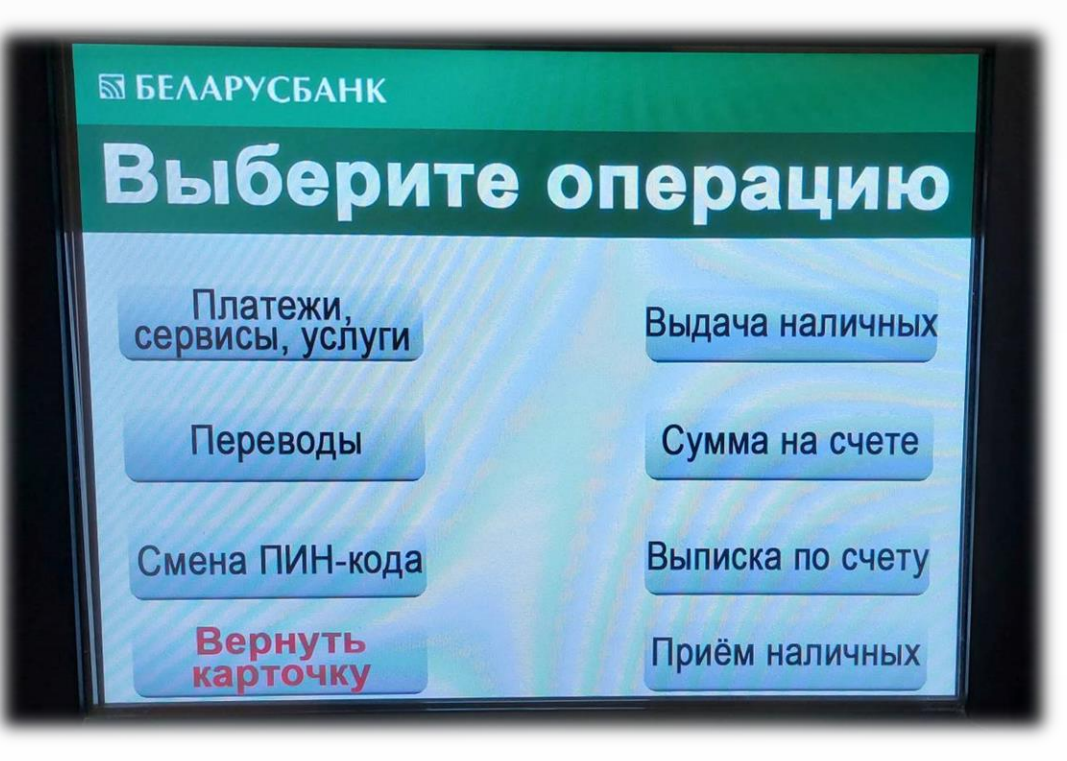

## **ШАГ №1**

- 1. Вставляем банковскую платежную карточку в банкомат.
- 2. Выбираем один из четырех предложенных языков.
- 3. Набираем ПИН-код карты и нажимаем кнопку **«Подтвердить».**
- 4. Выбираем раздел меню **«Платежи, сервисы, услуги».**

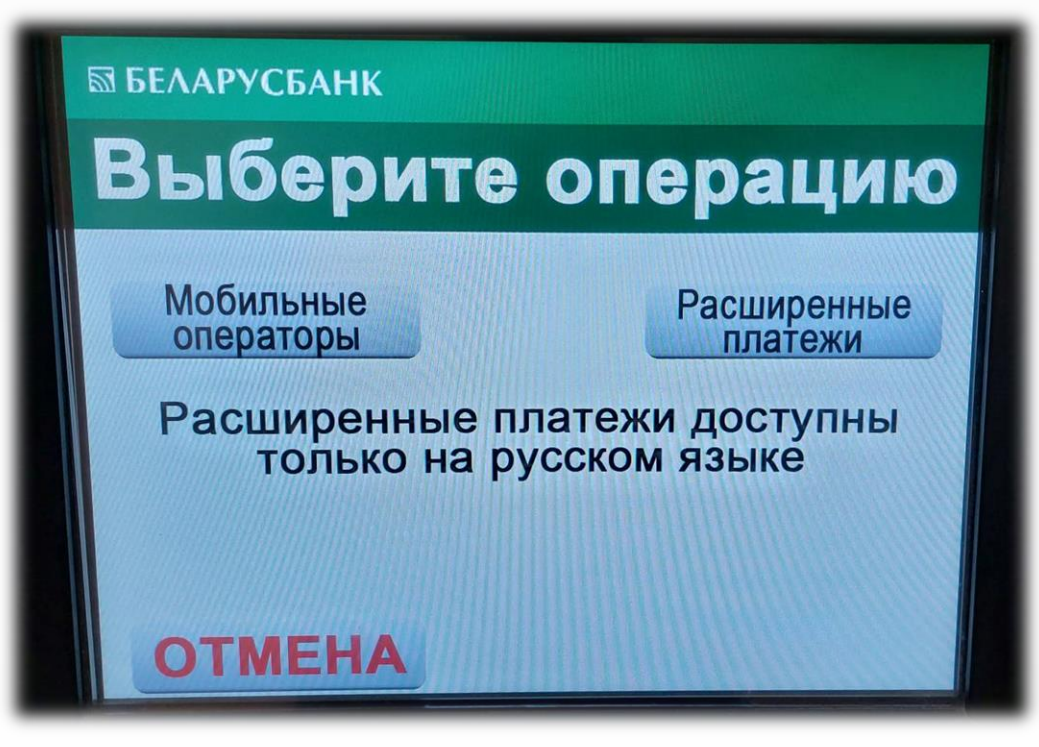

## **ШАГ №2**

- 1. Выбираем раздел меню **«Расширенные платежи».**
- 2. Повторно вводим ПИН-код карты.

**предназначенном для осуществления денежных переводов**

**Руководство для оформления онлайн-депозита в банкомате банка**

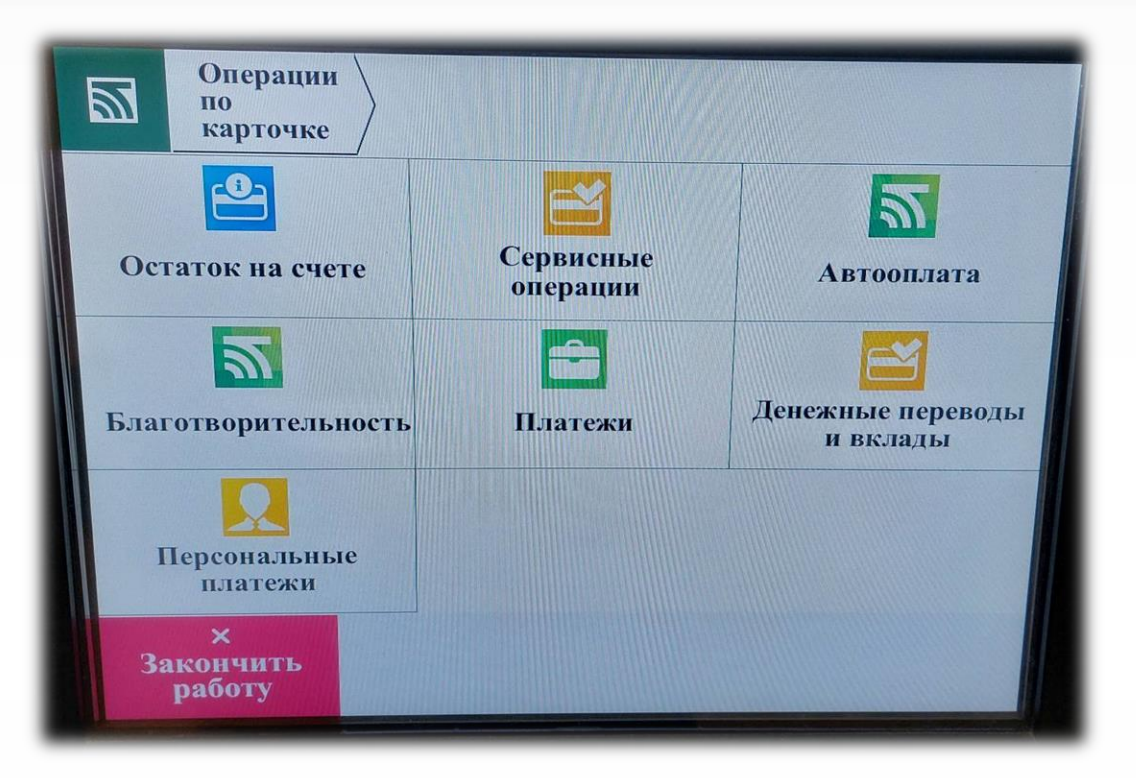

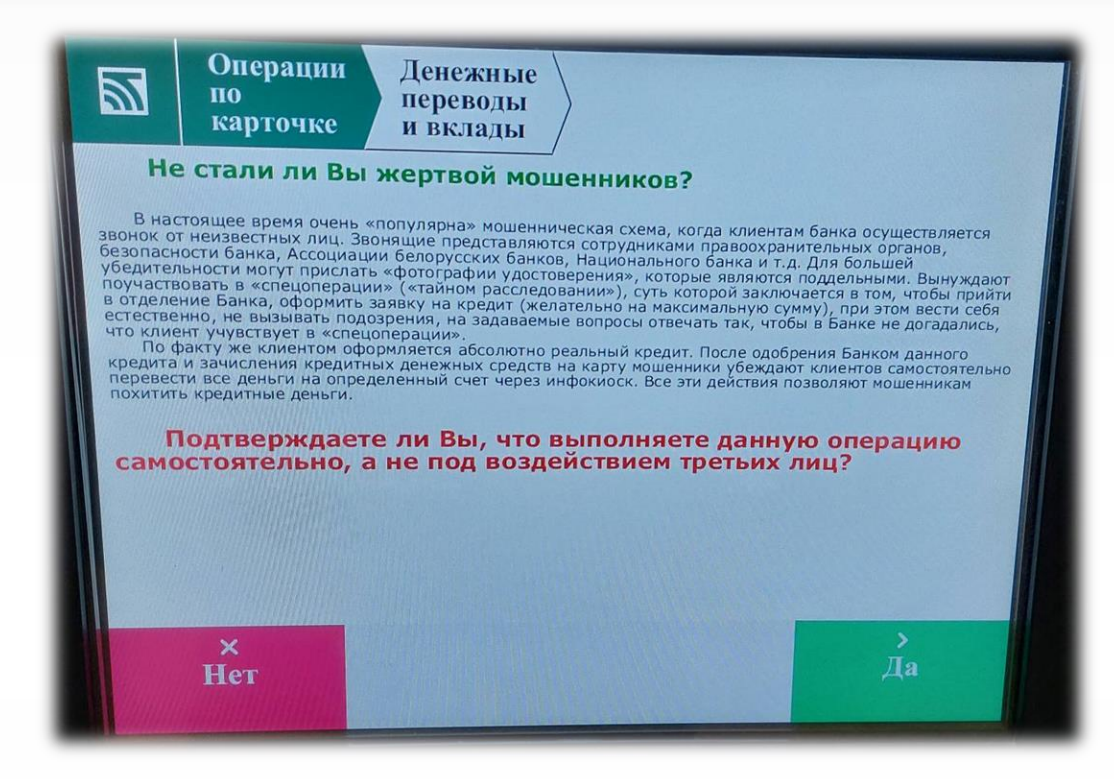

## **ШАГ №3**

- 1. Выбираем раздел меню **«Денежные переводы и вклады».**
- 2. Подтверждаем, что совершение операции производится не под воздействием третьих лиц, нажатием кнопки **«Да»**

#### **предназначенном для осуществления денежных переводов**

**Руководство для оформления онлайн-депозита в банкомате банка**

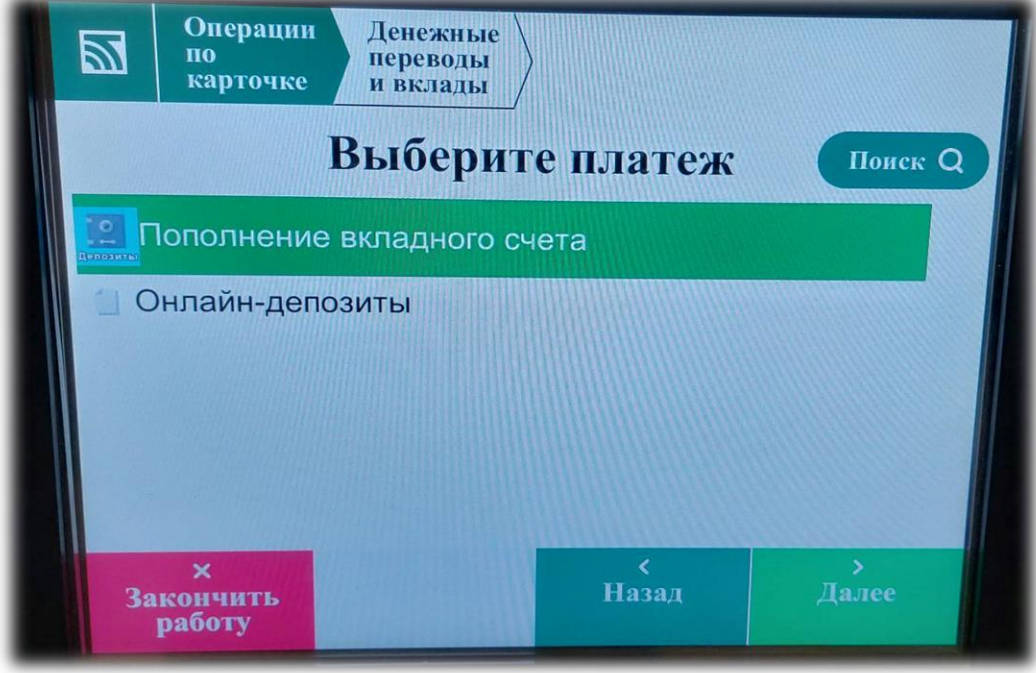

#### **ШАГ №4**

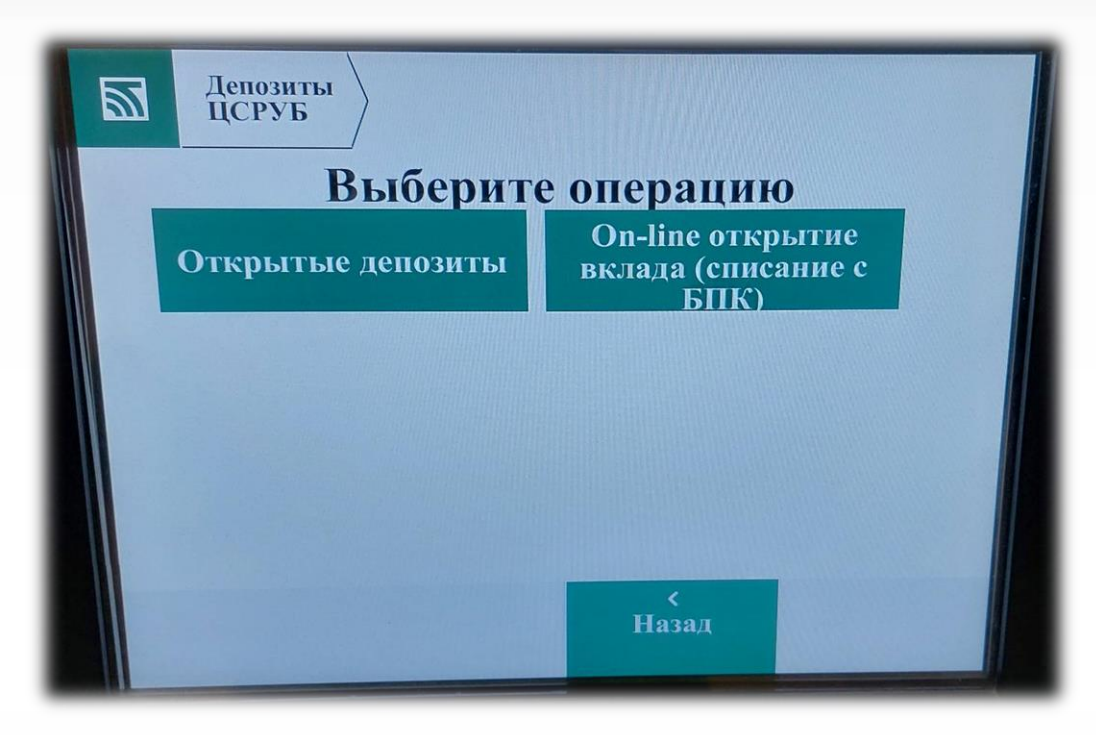

## **ШАГ №5**

1. Выбираем пункт **«Онлайн-депозиты»** из предложенного списка. 1. Нажимаем кнопку **«On-line открытие вклада (списание с БПК)»**.

#### Справочно:

При выборе пункта меню **«Открытые депозиты»** видим все действующие депозиты (открытые ранее).

#### **предназначенном для осуществления денежных переводов**

**Руководство для оформления онлайн-депозита в банкомате банка**

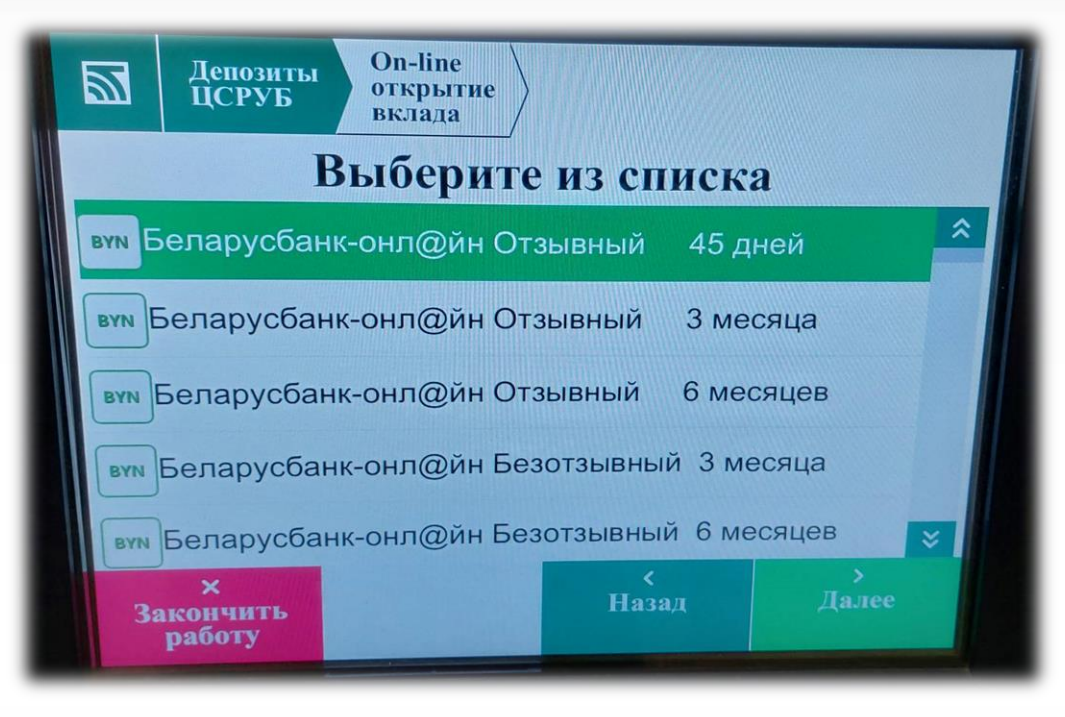

## **ШАГ №5 ШАГ №6**

- 1. Из предложенного списка выбираем необходимый онлайндепозит.
- 2. Нажимаем кнопку **«Далее».**

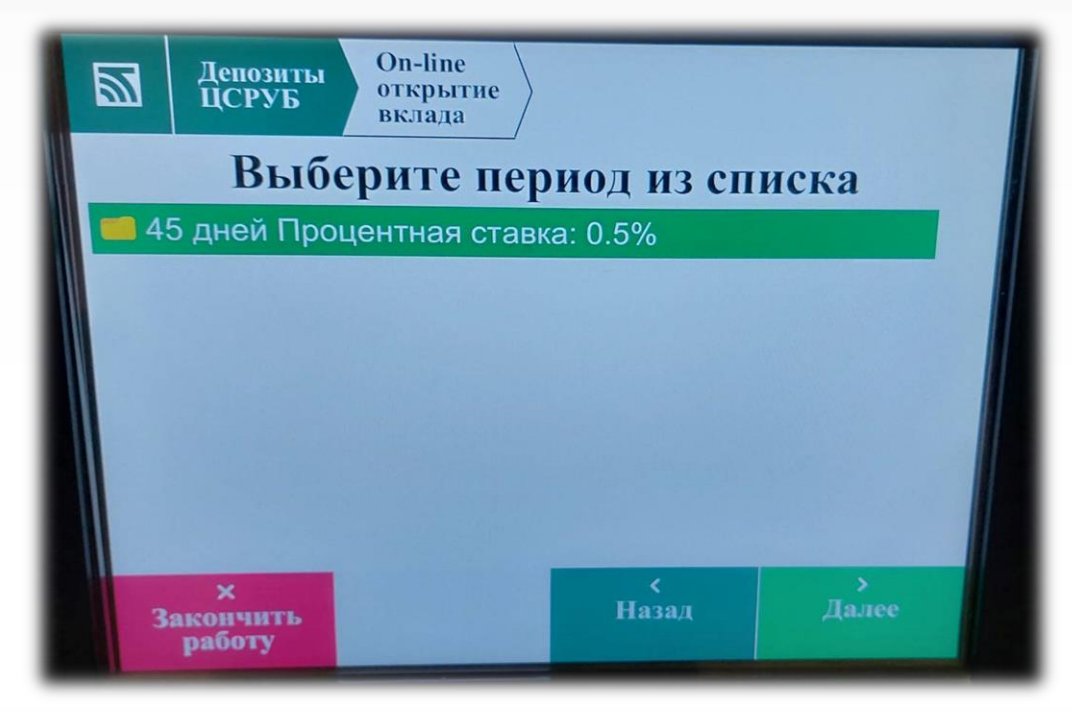

- 1. Знакомимся с размером процентной ставки по выбранному онлайн-депозиту.
- 2. Нажимаем кнопку **«Далее».**

**предназначенном для осуществления денежных переводов**

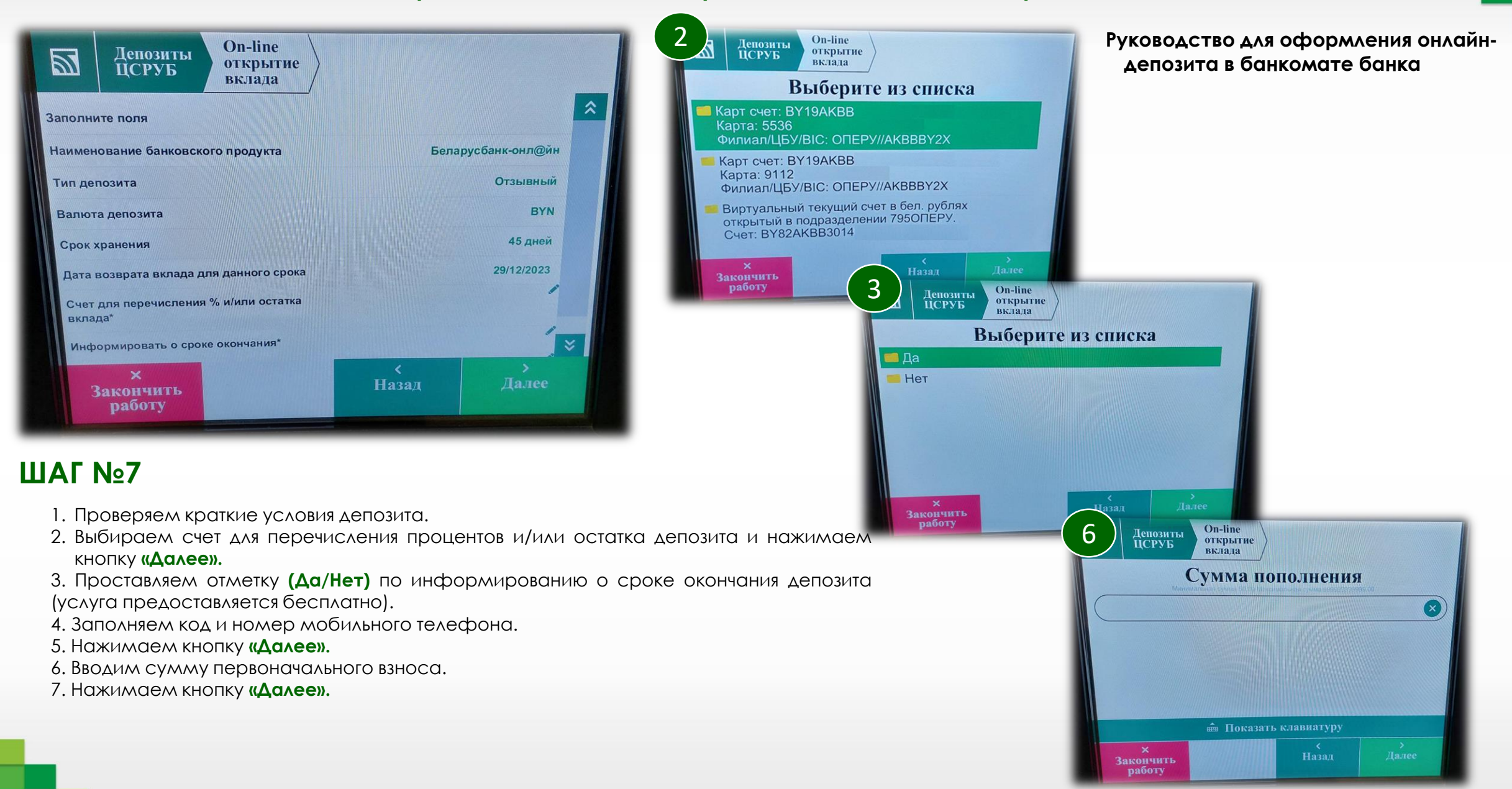

**предназначенном для осуществления денежных переводов**

**Руководство для оформления онлайн-депозита в банкомате банка**

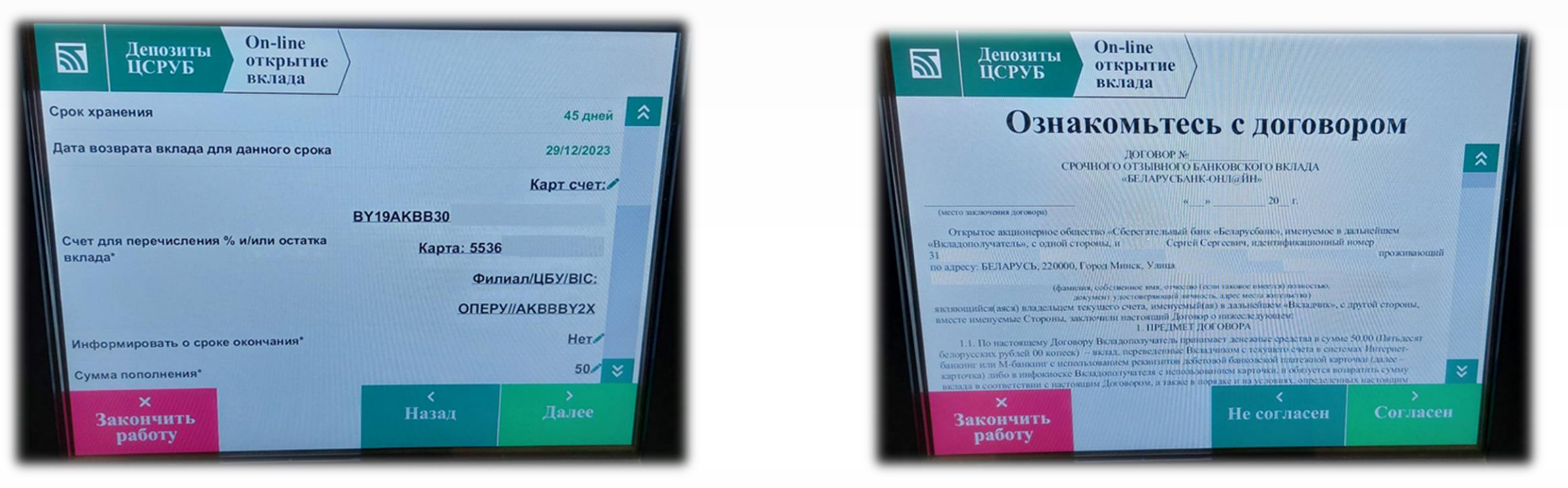

## **ШАГ №8**

- 1. Повторно проверяем все введенные данные и нажимаем кнопку **«Далее».**
- 2. Читаем условия договора срочного банковского вклада (публичная оферта).
- 3. Нажимаем кнопку **«Согласен».**

#### **предназначенном для осуществления денежных переводов**

**Руководство для оформления онлайн-депозита в банкомате банка**

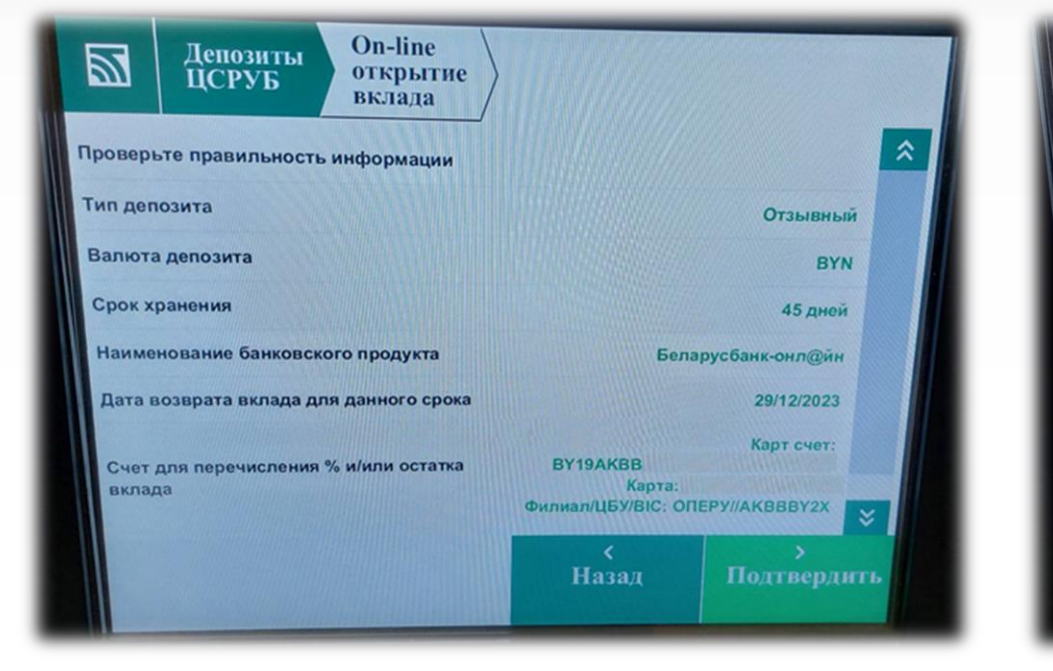

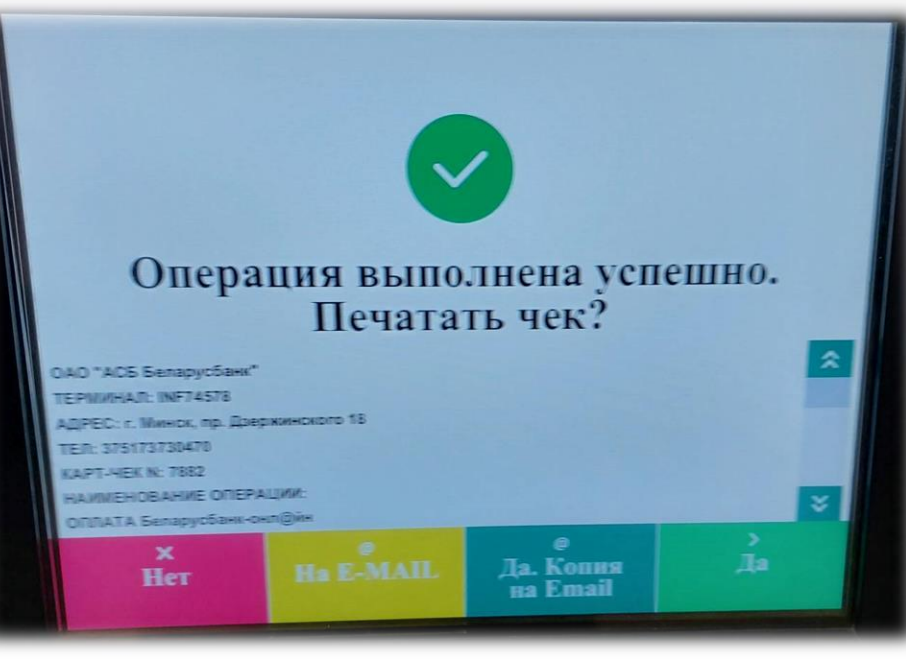

#### **ШАГ №9**

- 1. Проверяем информацию по депозиту.
- 2. В случае ее достоверности подтверждаем открытие депозита кнопкой **«Подтвердить»**.

# **ШАГ №10**

1. Доступны следующие действия по совершенной операции: **«На e-mail»** - на указанный адрес электронной почты направляется документ (чек) о совершении операции. **«Да»** - **печать чека** – осуществляется печать документа (чека) о совершении операции.

2. На этом процесс открытия депозита в банкомате завершен.

#### **После завершения срока хранения сумма депозита вместе с процентами вернутся на выбранный счет.**

#### **Пример чека**

одо "АСБ Беларусбанк" TEPMNHAJI: INF74578 АДРЕС: г. Минск, пр. Двержинского 18 ТЕЛ: 375173730470 **КАРТ-ЧЕК N: 7882** 

НАИМЕНОВАНИЕ ОПЕРАЦИИ: ОПЛАТА Беларусбанк-онл@йн ДАТА: 14.11.23 ВРЕМЯ: 16:46:26 KAPTA: 5536\*\*\*\*\*\*\*\*0685

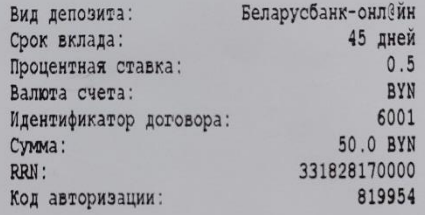